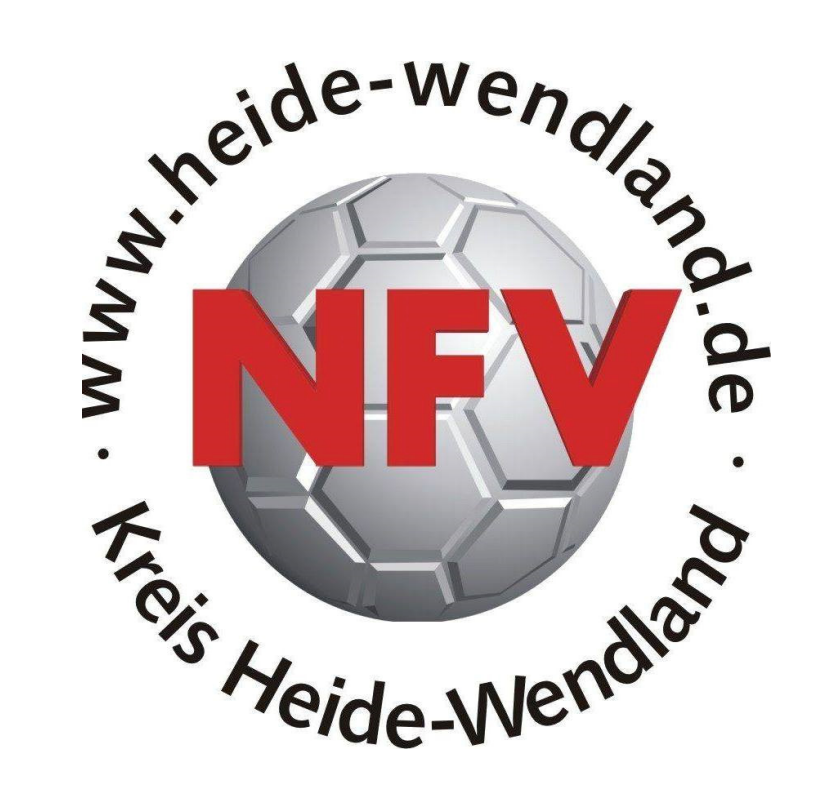

# **Anleitung zur Eingabe von Freiterminen im DFBnet**

## **Inhaltsverzeichnis:**

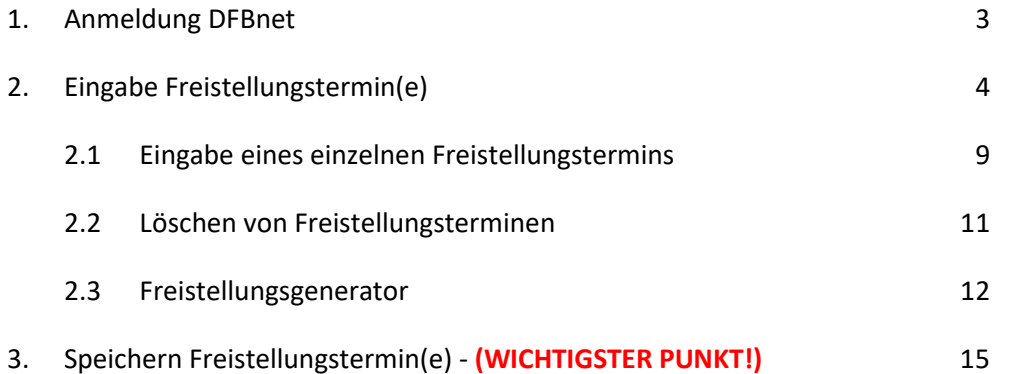

### **1. Anmeldung DFBnet**

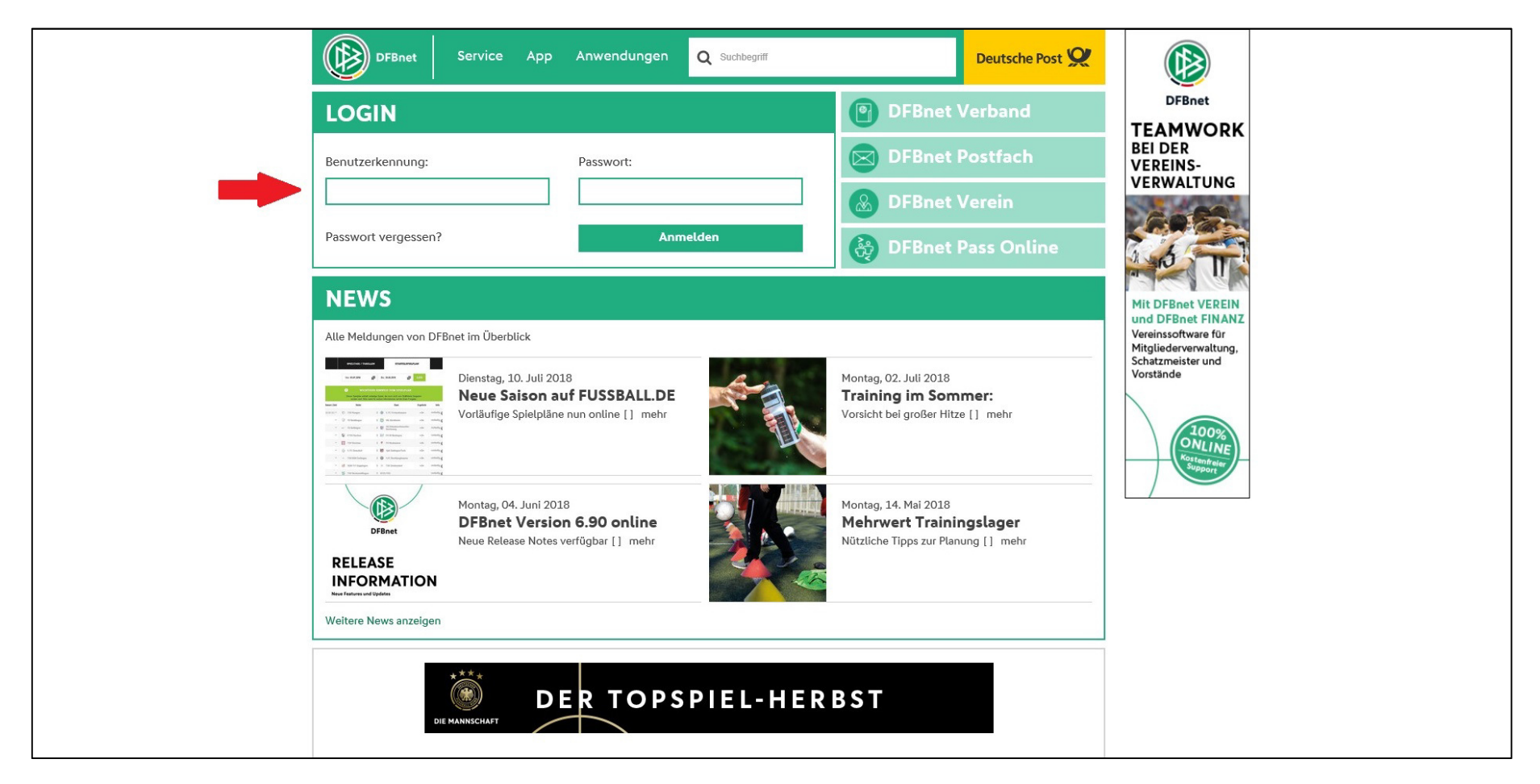

Im Browser ist eine der folgenden Adressen einzugeben:

https://portal.dfbnet.org/de/startseite.html

http://www.dfbnet.org/

Auf dem Login-Bildschirm ist die mitgeteilte Benutzerkennung + Passwort einzutragen, anschließend ist auf den Button "Anmelden" zu klicken.

## **2. Eingabe Freistellungstermin(e)**

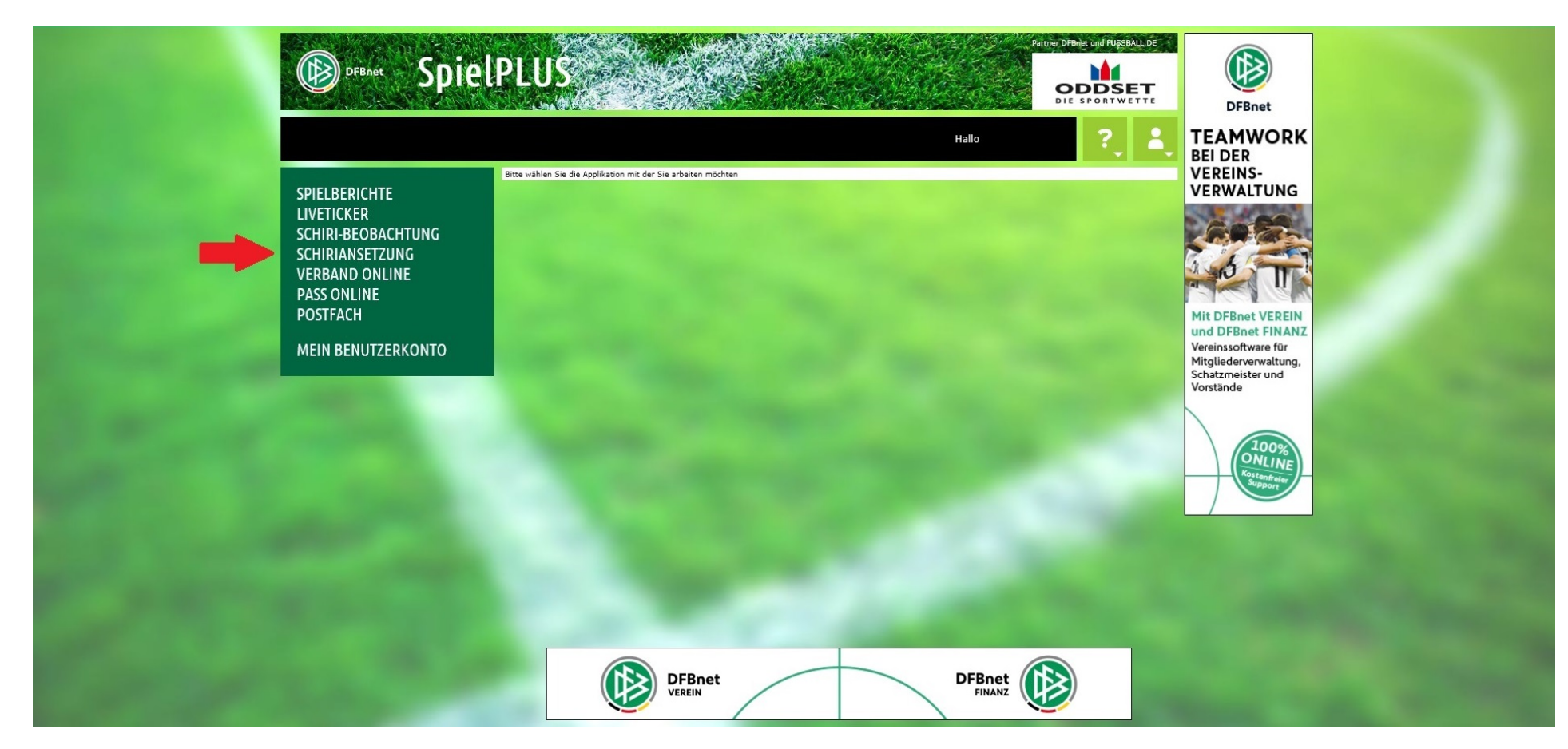

Nach erfolgter Anmeldung wird dieser Bildschirm angezeigt. Jetzt ist auf "SCHIRIANSETZUNG" zu klicken.

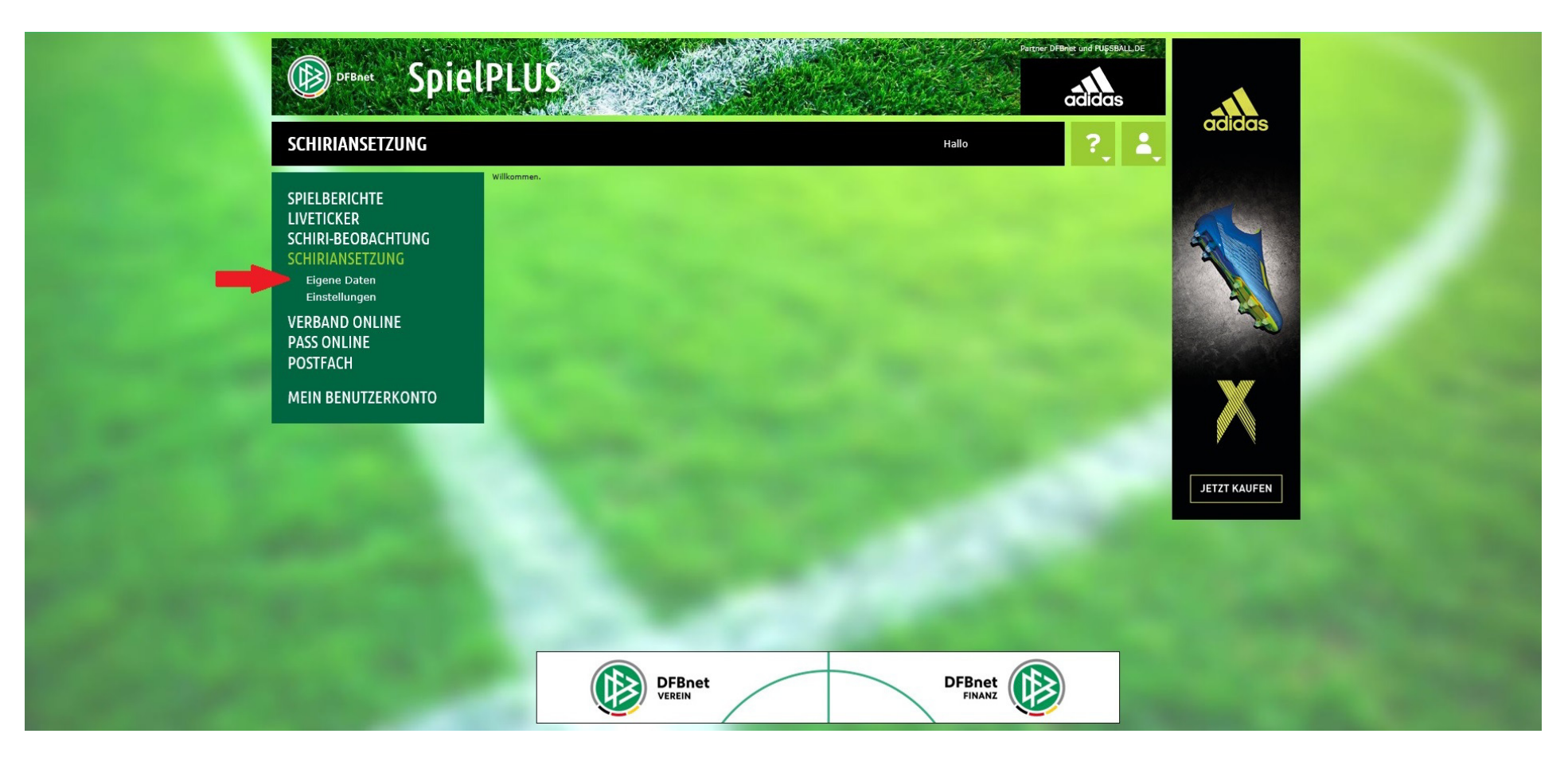

Es werden jetzt zwei weitere Menüpunkte angezeigt, hier ist auf "Eigene Dateien" zu klicken.

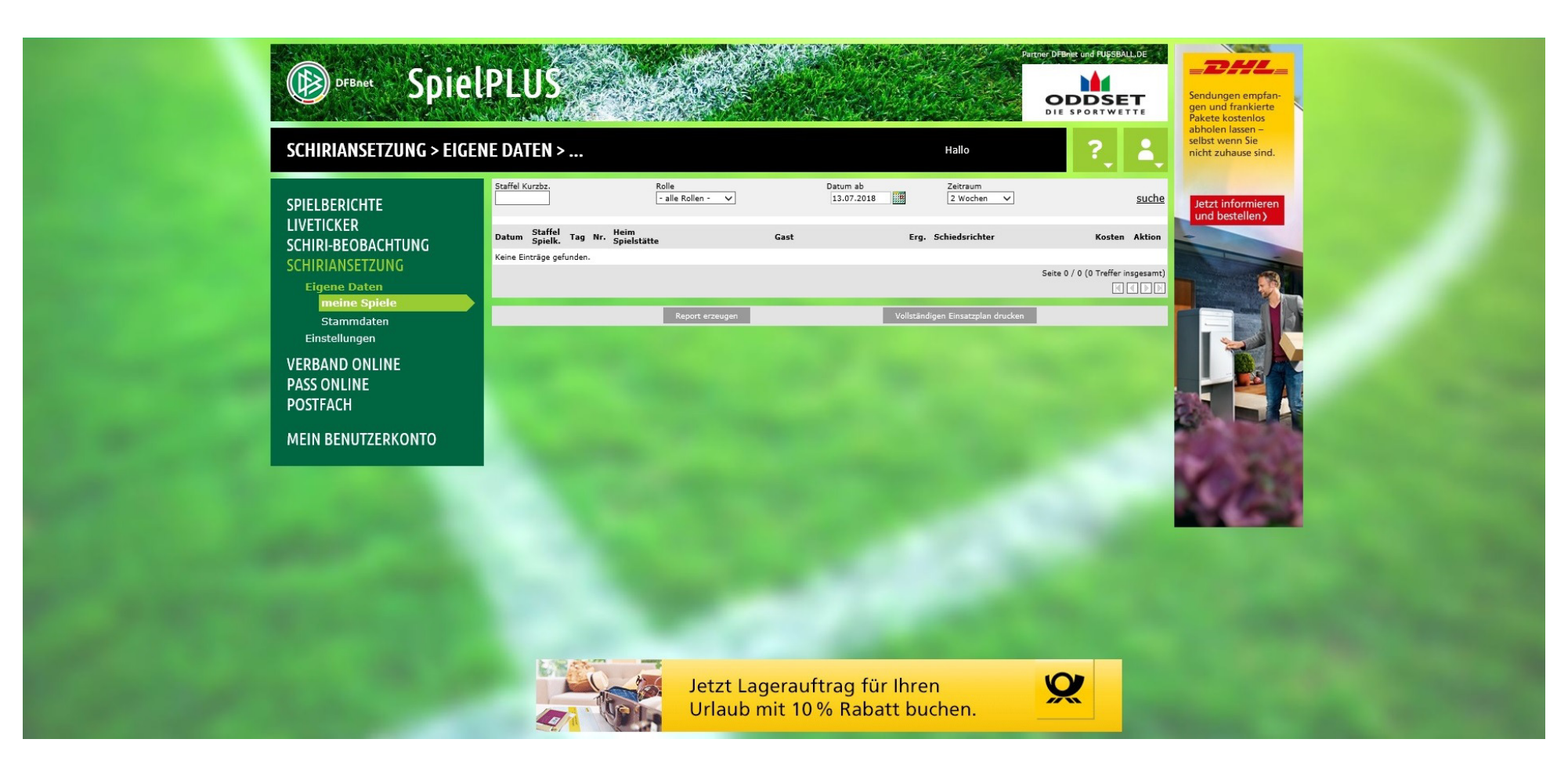

Jetzt öffnet sich ein weiteres Untermenü.

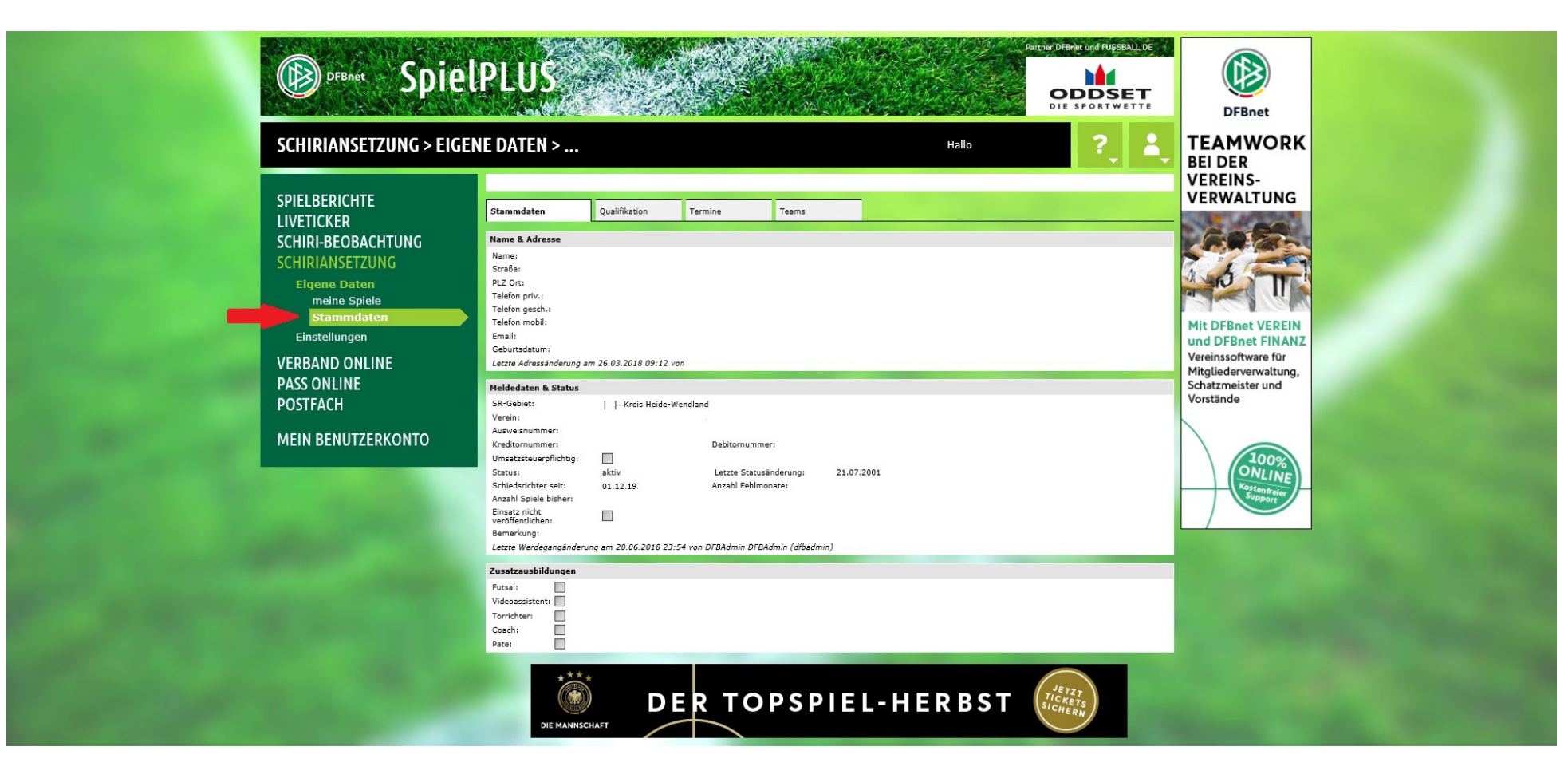

Hier ist auf "Stammdaten" zu klicken. Man erhält anschließend die Übersicht über die im System erfassten Adress- und Schiedsrichtergrunddaten.

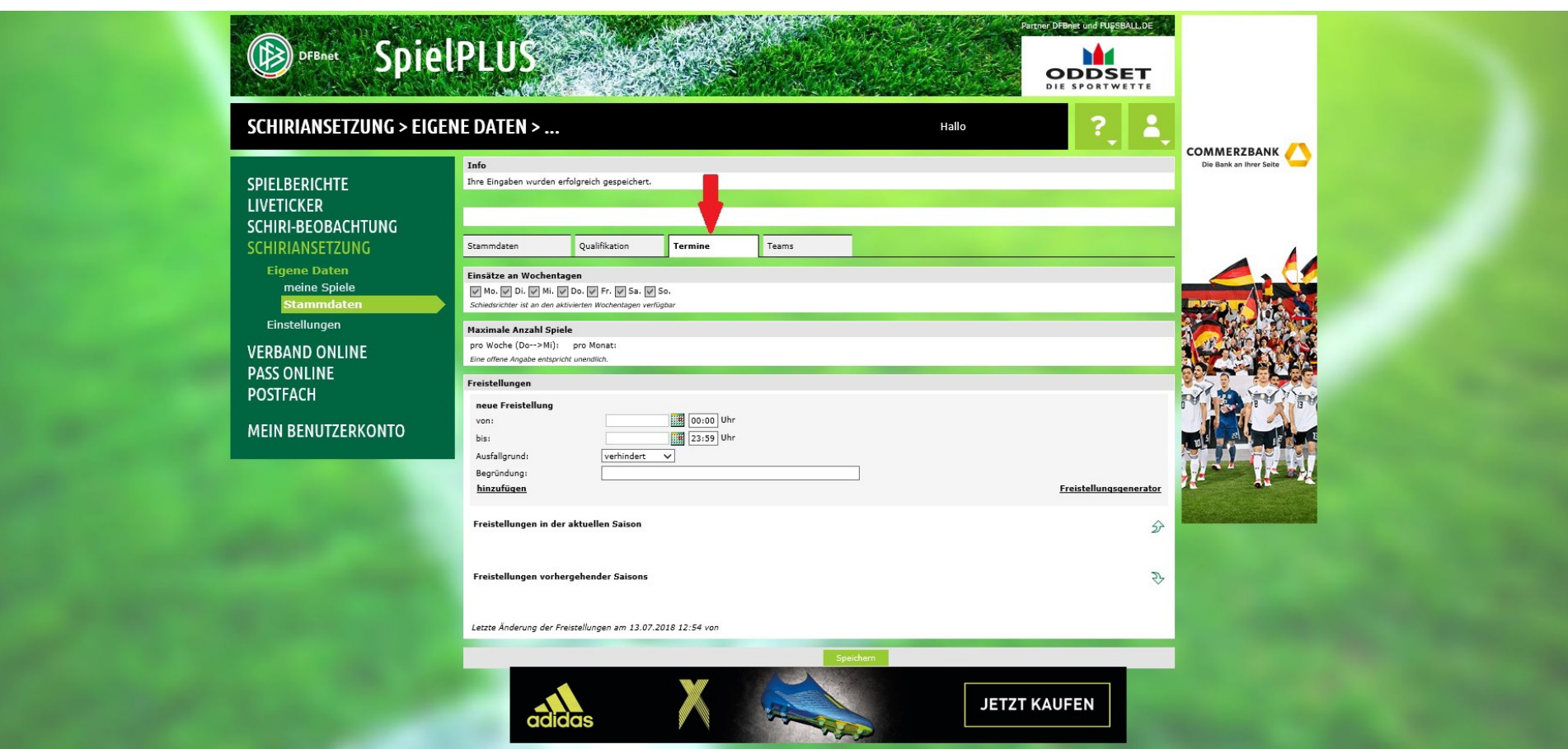

Jetzt ist der Reiter "Termine" anzuklicken und man erhält die Eingabemaske für die Freistellungstermine.

#### **2.1 Eingabe eines einzelnen Freistellungstermins**

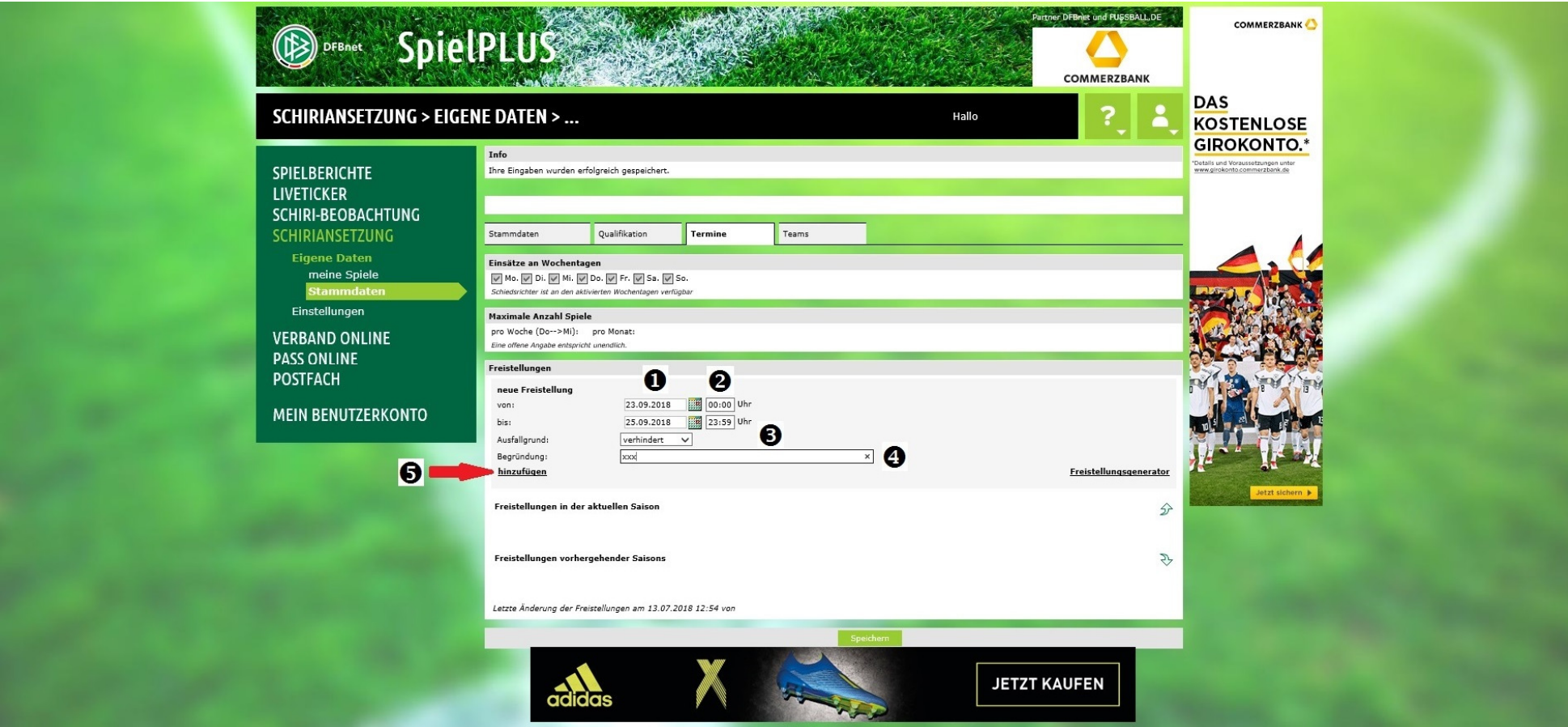

- Hier ist das Datum der Freistellungstage von-bis einzutragen.
- Ggf. kann auch noch eine Uhrzeit eingetragen werden trägt man z. B. ein, dass man an einem Sonntag von 10:00 13:00 Uhr verhindert ist, könnte noch eine Ansetzung um 15:00 Uhr erfolgen. erkrankt

verhindert Urlaub Schichtdienst

- Klickt man auf den kleinen Pfeil, kann man einen Ausfallgrund auswählen.
- Hier kann noch eine Begründung einzutragen werden.
- **Mit Klick auf "hinzufügen**" wird der Freistellungstermin in die Liste übernommen.

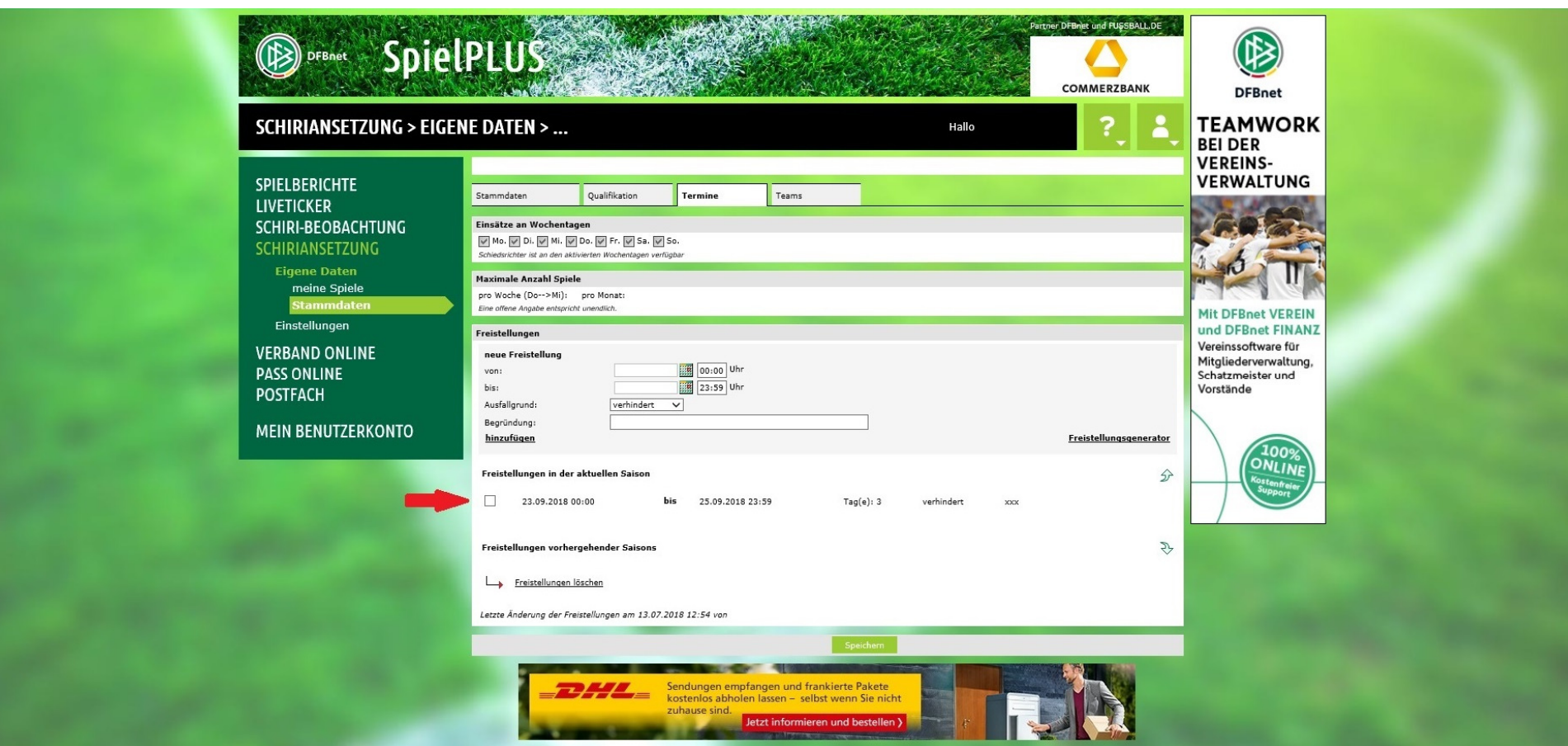

Jetzt ist der Freistellungstermin in der Liste zu sehen.

#### **2.2 Löschen von Freistellungsterminen**

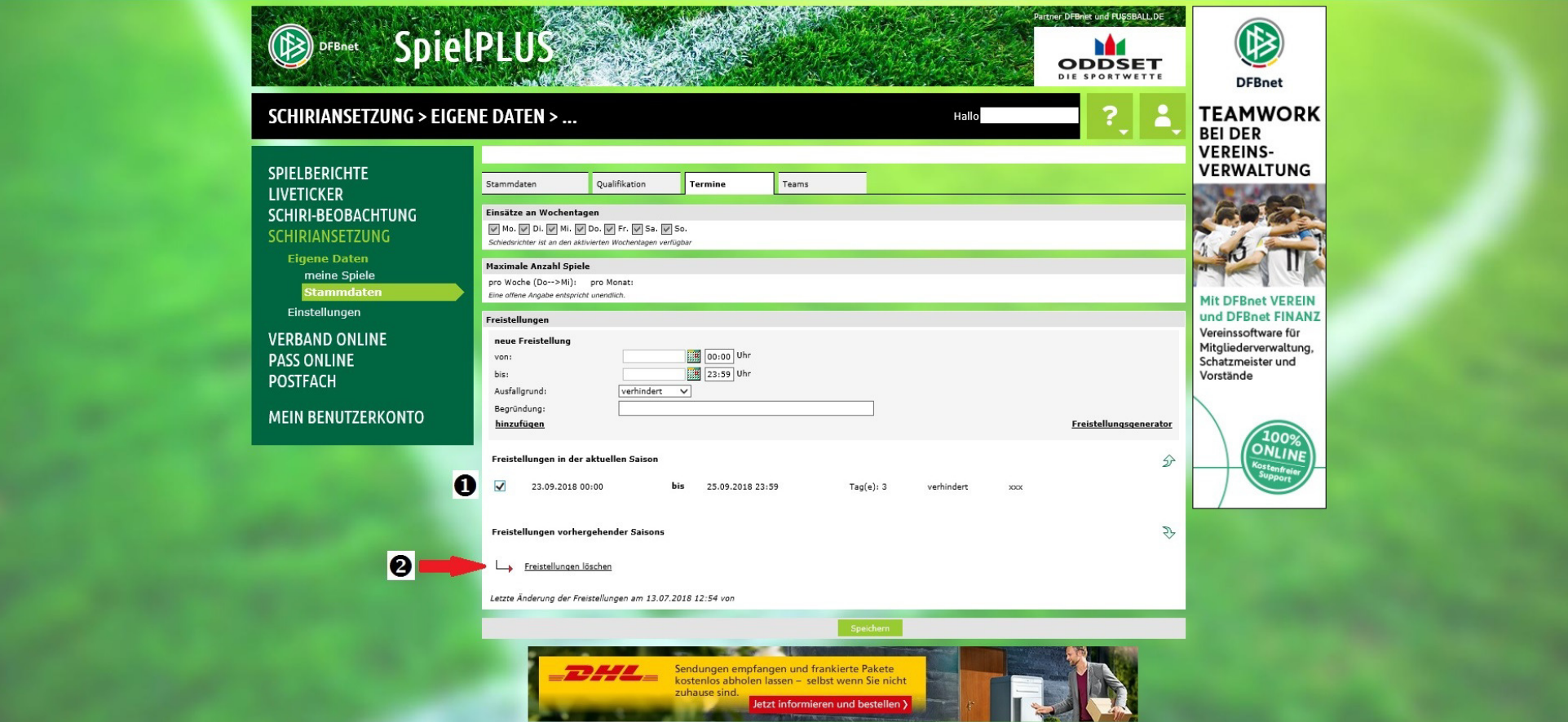

Soll ein Freistellungstermin wieder gelöscht werden, ist zunächst  $\blacktriangleright$  ein Haken neben den zu löschenden Termin zu setzen.

Anschließend  $\bullet$  ist auf "Freistellungen löschen" zu klicken – und schon wird der Termin nicht mehr angezeigt.

#### **2.3 Freistellungsgenerator**

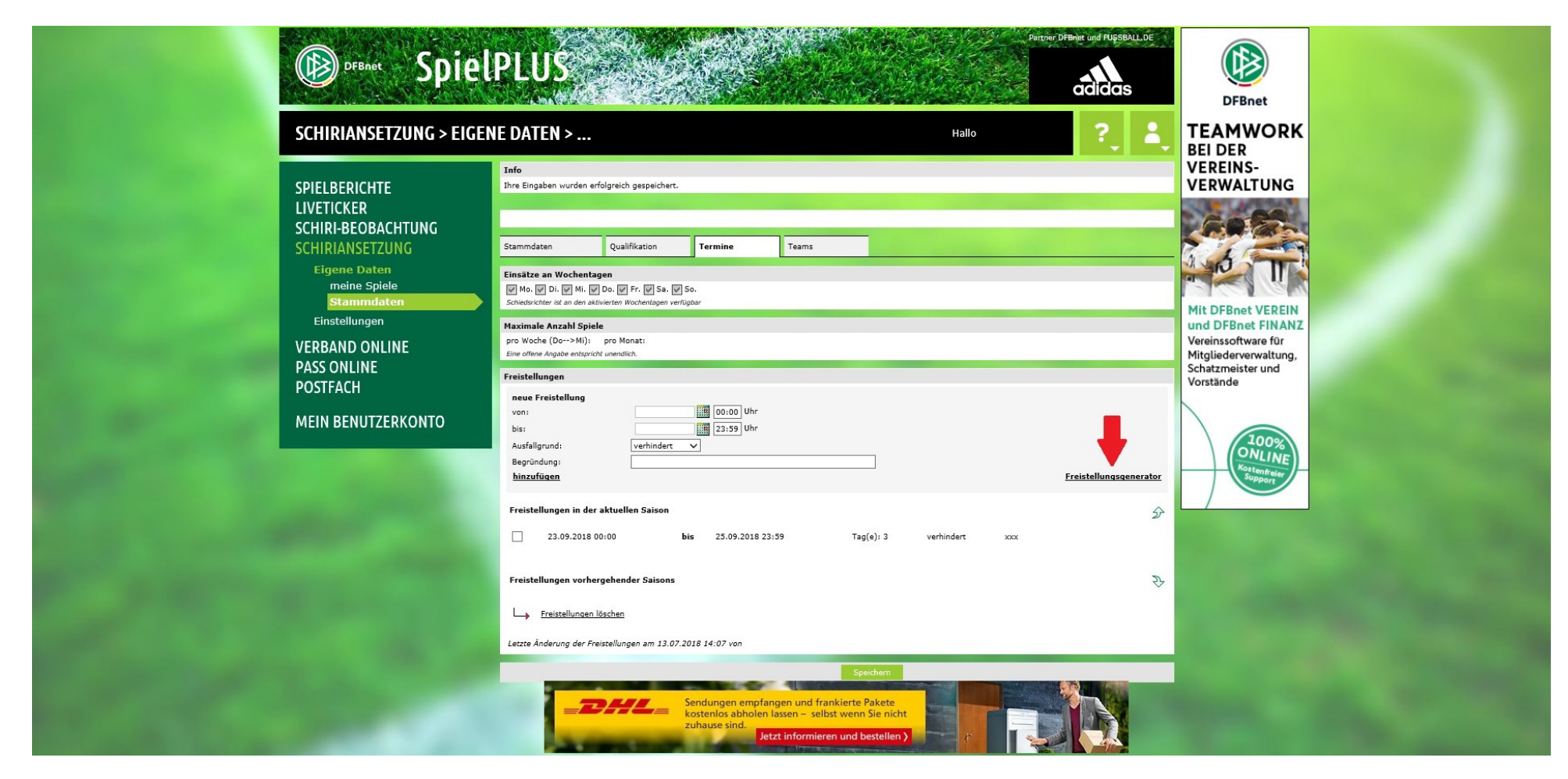

 Der Freistellungsgenerator bietet die Möglichkeit, in einem bestimmten Zeitraum an einem oder mehreren Wochentagen zu einer immer wiederkehrenden Uhrzeit Freitermine zu setzen.

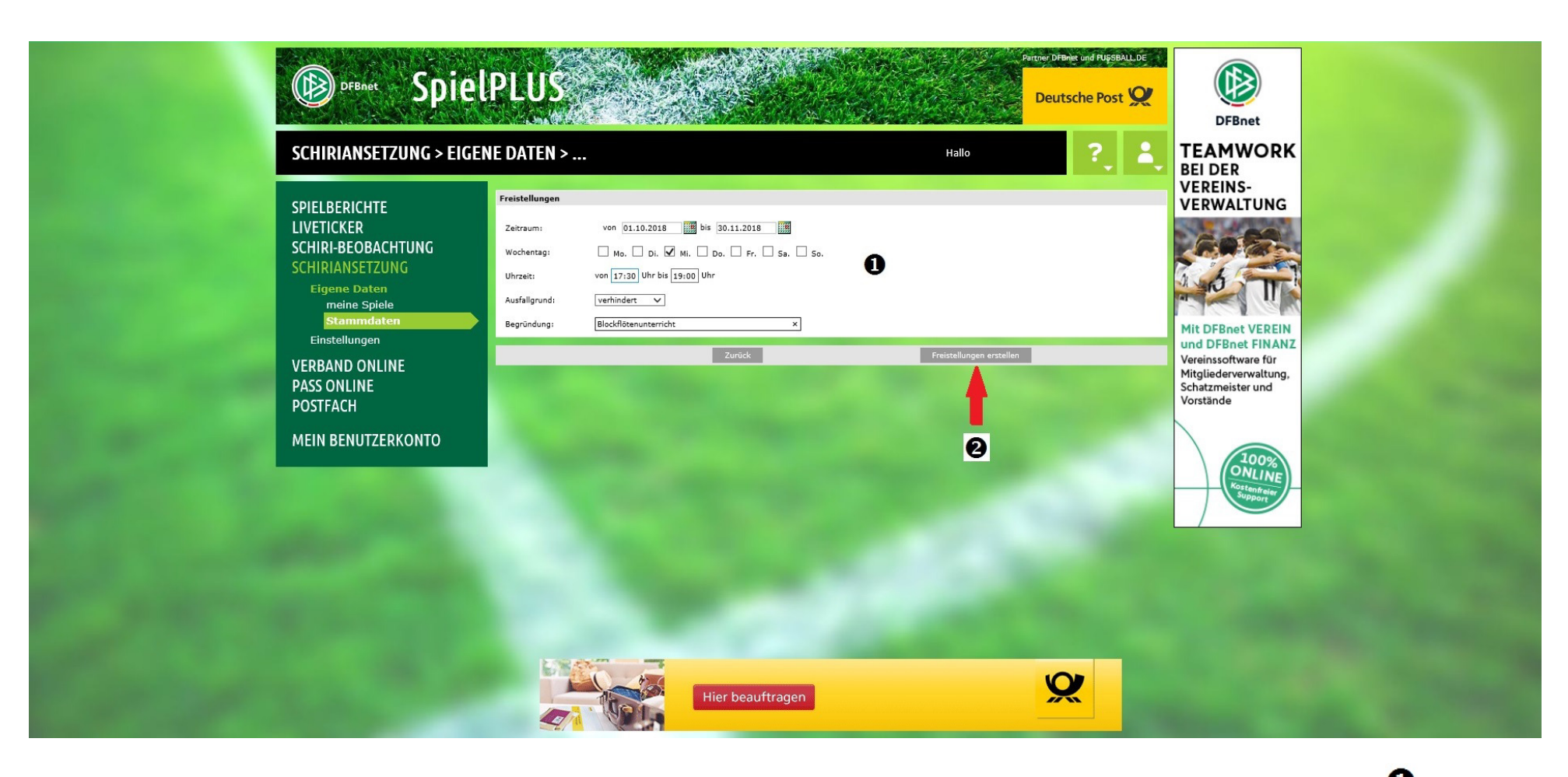

In diesem Beispiel hat der Kollege/die Kollegin vom 01.10. bis 30.11.2018 immer mittwochs von 17:30 Uhr – 19:00 Uhr Blockflötenunterricht.

Nach Eintragen der Daten und Klicken auf "Freistellungen erstellen"  $\bullet$  muss mit "OK" die Eingabe bestätigt werden:

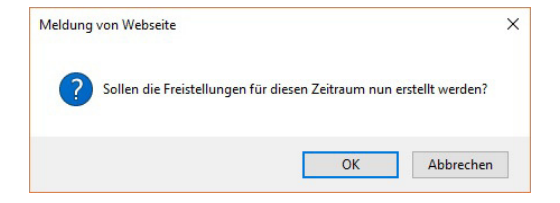

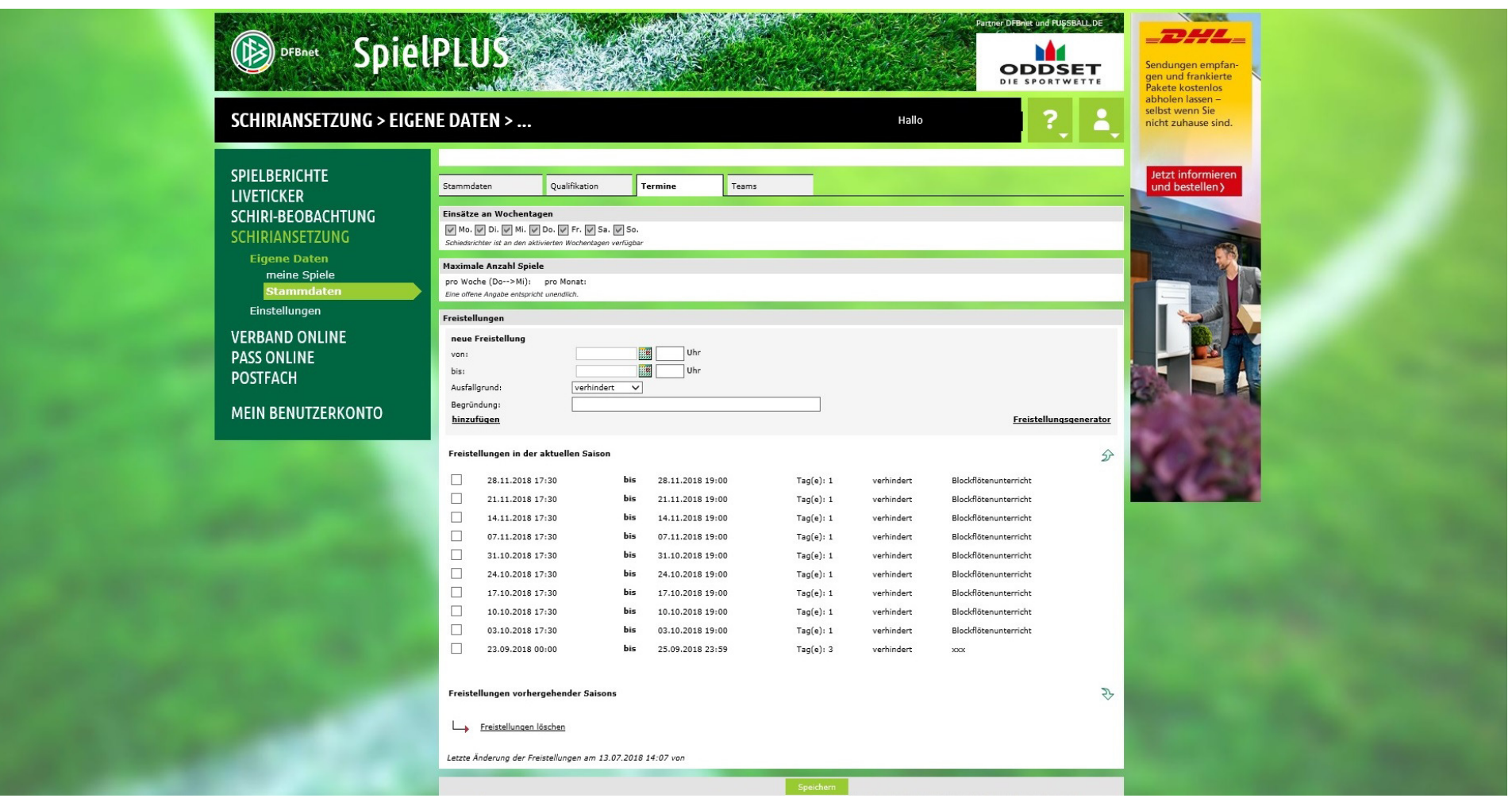

So sieht es dann aus – mit einer schnellen Eingabe neun Freistellungstermine erzeugt!

#### **3. Speichern Freistellungstermin(e)**

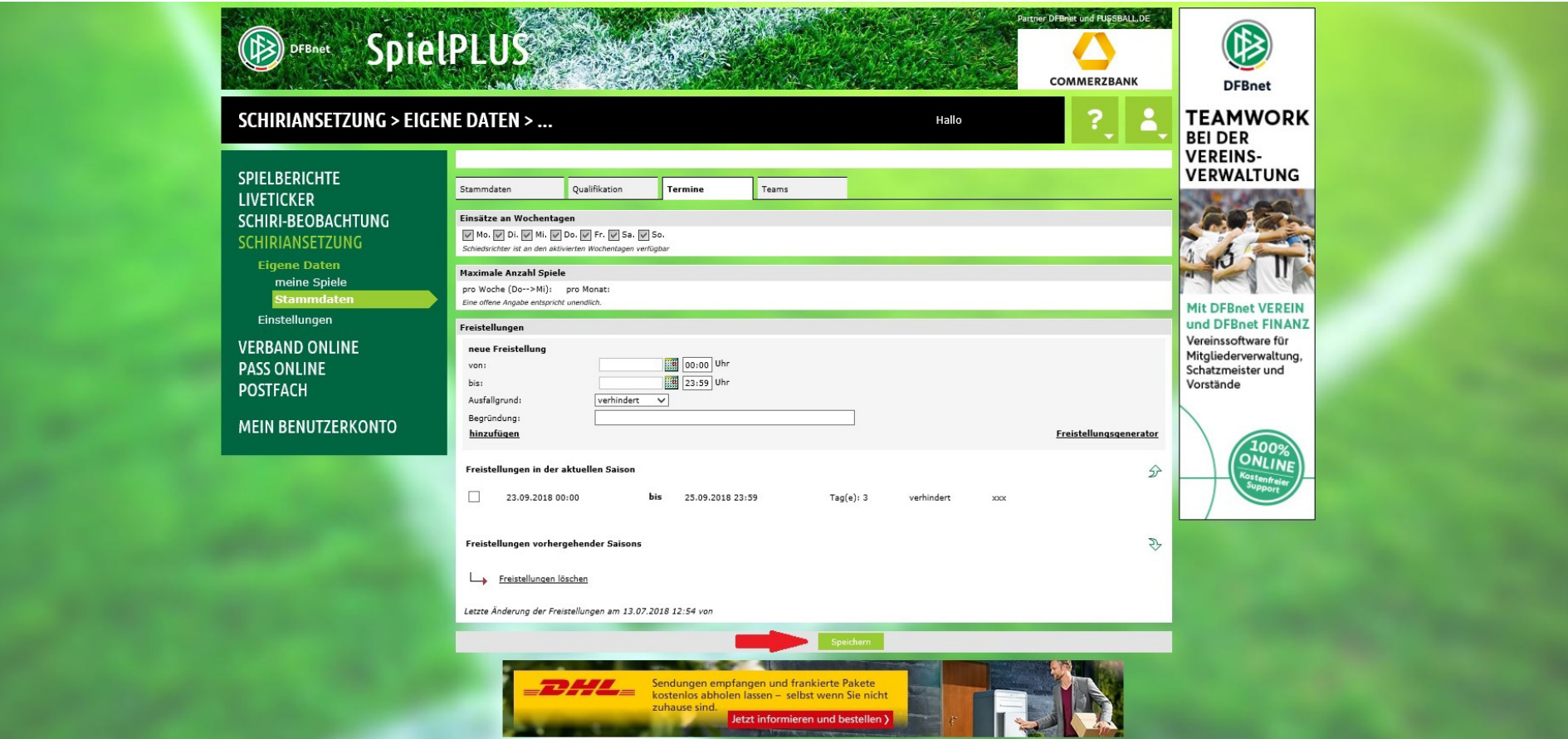

Zum Abschluss eines jeden Vorgangs zum Erstellen oder Löschen von Freistellungsterminen ist es UNBEDINGT ERFORDERLICH, dass der Button "Speichern" angeklickt wird. Verlässt man diese Maske ohne auf "Speichern" geklickt zu haben, ist der eingegebene Freistellungstermin wieder gelöscht (bzw. der gelöschte Termin weiterhin vorhanden).

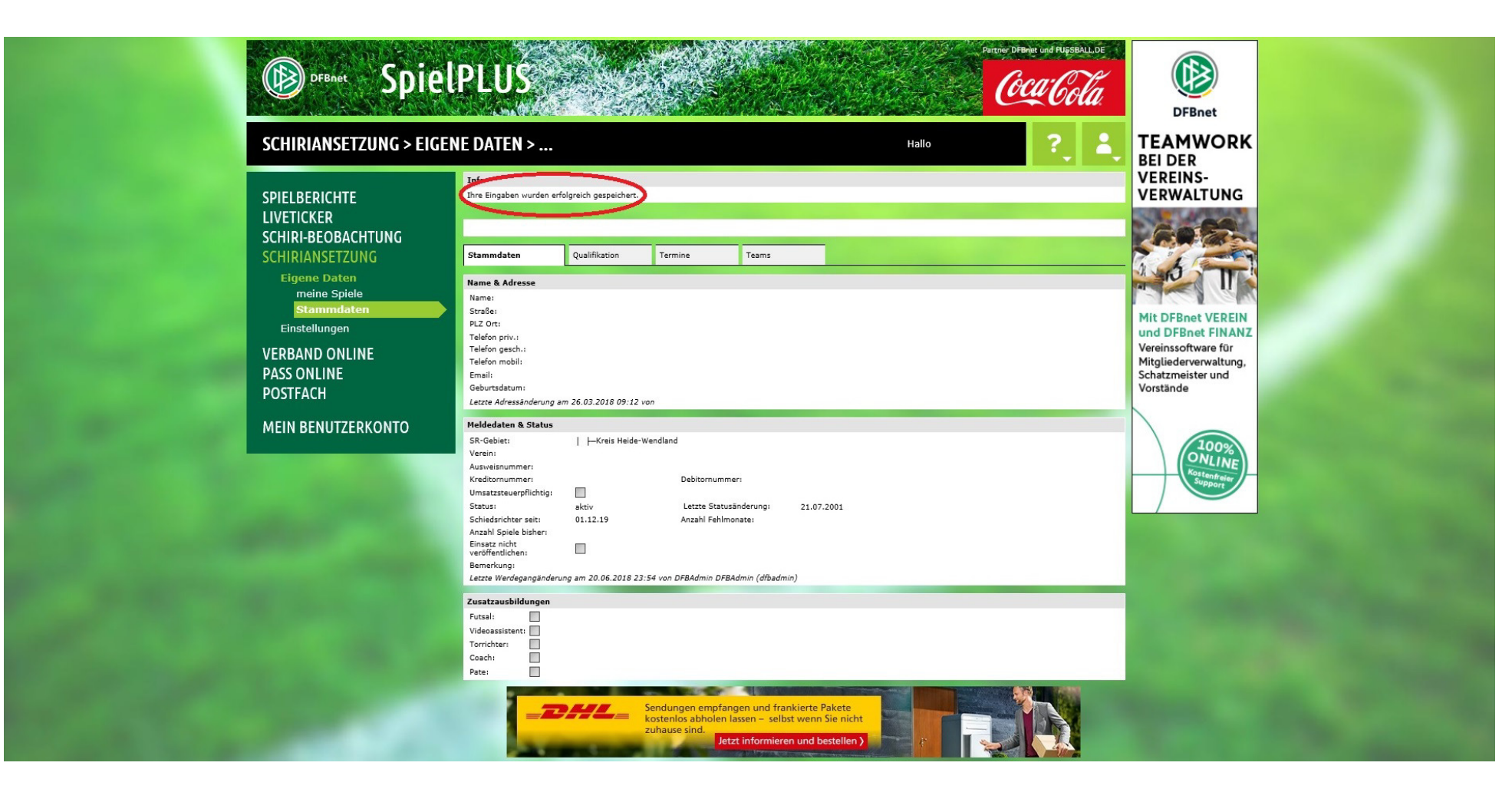

Nach erfolgter Speicherung wird eine entsprechende Erfolgsmeldung angezeigt.

**Erst jetzt ist der Freistellungstermin im System und die Ansetzer können nicht mehr über den Termin verfügen.**